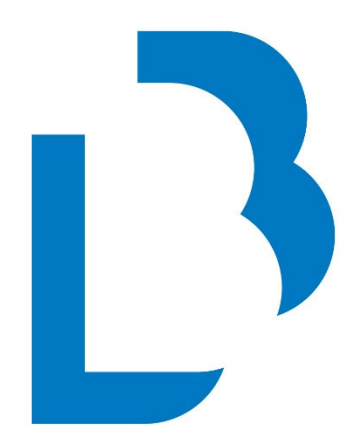

# **Bibliotecas Públicas** Castilla-La Mancha

**CATÁLOGO COLECTIVO** 

**NORMAS TÉCNICAS BÁSICAS DE FUNCIONAMIENTO Protocolo de impresión de carnés de usuario** 

**Agosto 2017** 

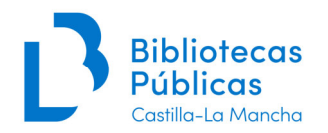

## **Índice**

- 1. Carnés en DIN-A5
- 2. Carnés en tarjeta (PVC)
- 2.1. Carnés con la fotografía hecha en el momento
- 2.2. Carnés con la fotografía previamente guardada o sin fotografía
- 3. Carnés en DIN-A4

Anexo: Inclusión de la fotografía en carnés en papel

- Todos los carnés (tarjeta en PVC, DIN-A5 y DIN-A4) son válidos en los centros del Catálogo colectivo de Castilla-La Mancha. Excepcionalmente, se podrá utilizar también el DNI.
- Los carnés personales se podrán realizar con o sin fotografía, es aconsejable hacerlo con fotografía para identificar fácilmente a los titulares de los mismos.
- Los envíos de carnés pre-impresos se hacen desde el Servicio de Bibliotecas y Lectura, su petición se realiza abriendo una incidencia, enviando un correo a: **soportecatalogo@jccm.es**, indicando en la misma el modelo de carné solicitado.

#### **1. CARNÉS EN DIN-A5:**

#### **1. Seleccionar el registro del lector (Módulo Lectores/Gestión de lectores):**

**OJO!!** Asegúrate de tener seleccionado un único registro de lector, ya que si hay más de uno, se imprimirían todos independientemente del que se visualice en pantalla.

#### **2. Hacer clic en el botón de imprimir etiquetas de lector:**

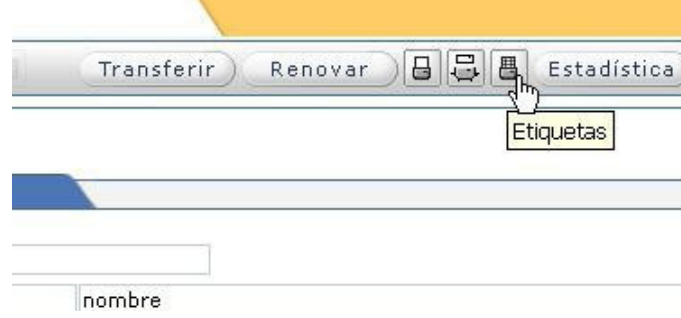

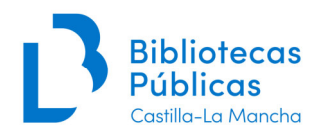

# **3. Seleccionar la opción 98 hoja DIN A5 con 2 carnés**

**OJO!!** Fíjate en la posición libre que queda en la hoja preimpresa y marca el valor correcto en el formulario emergente (1 o 2)

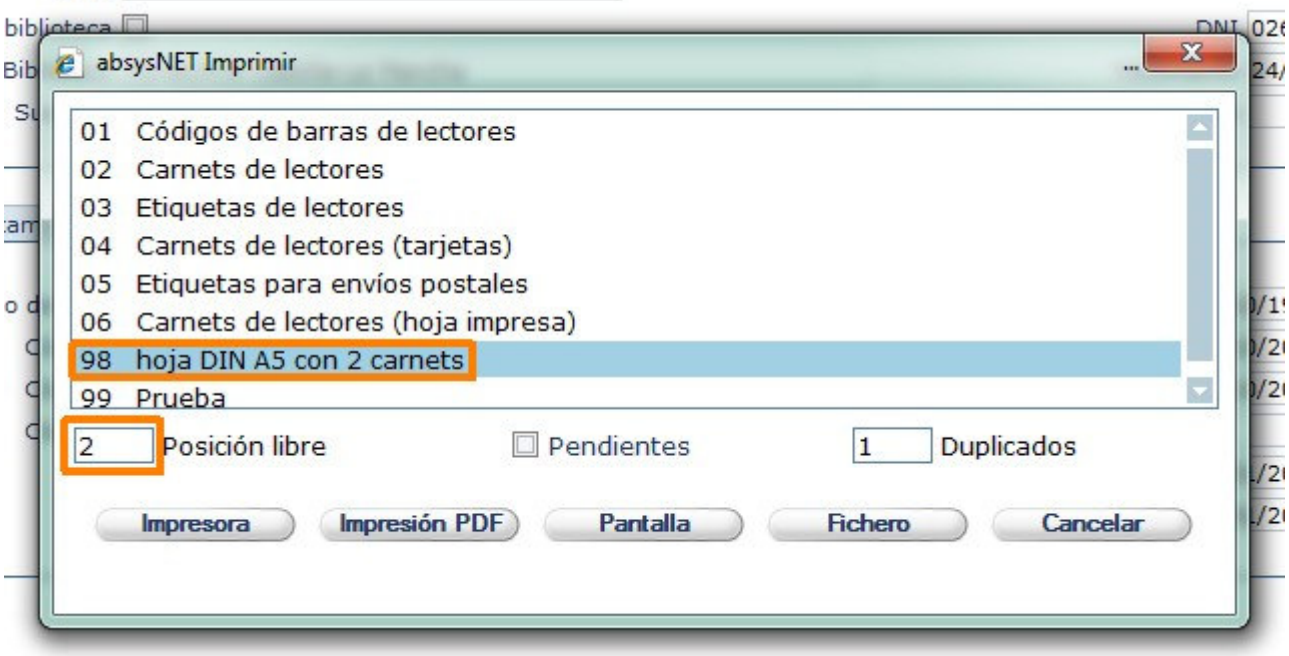

#### **4. Imprimir en PDF:**

Hacer clic en el botón **Impresión PDF**, y en la ventana emergente seleccionar la opción **Abrir**  o **Abrir con Adobe Reader.** 

#### **5. Imprimir el carné:**

Una vez abierto el documento en pdf, se imprime la información del lector (etiqueta) sobre la hoja preimpresa.

Para imprimir el segundo carné en la misma hoja, cuando se seleccione en Absysnet la etiqueta **hay que poner 2 en la Posición libre** 

#### **Consejos:**

En la impresora seleccionaremos: Tipo de papel: DIN-A4, (no DIN-A5)

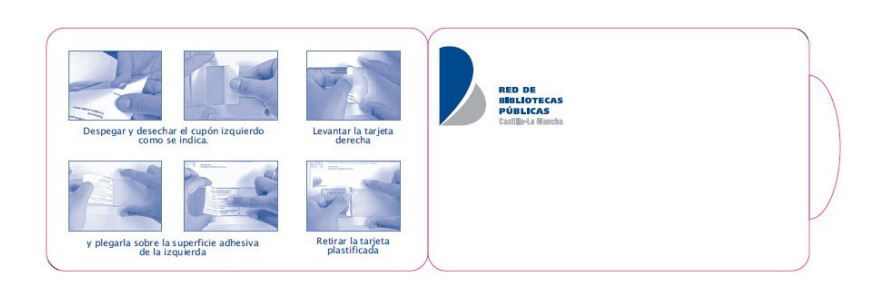

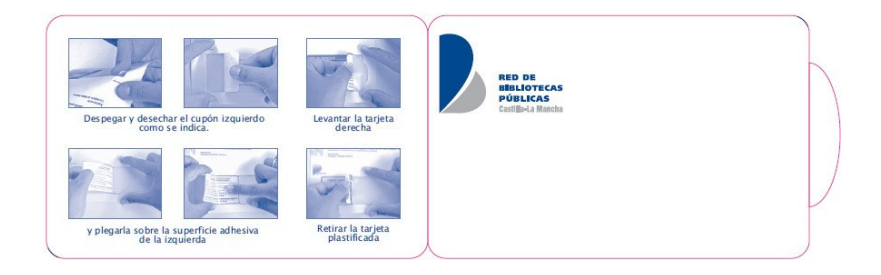

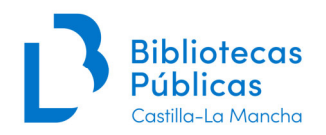

**OJO!!** Si se imprimen dos carnés muy seguidos, como la hoja se calienta bastante, el tóner se adhiere peor al carnet y la impresión empeora, por lo que si hay que imprimir dos seguidos es mejor hacerlo en dos hojas distintas, reaprovechando más adelante, cuando se haya enfriado el papel, las posiciones todavía no usadas.

**Para incluir una fotografía** ver las instrucciones del Anexo.

## **2. CARNÉS EN TARJETA**

- **2.1. Carnés con la fotografía hecha en el momento**
- **1. Seleccionar el registro del lector.**
- **2. Pulsar el botón imprimir etiquetas de lector**

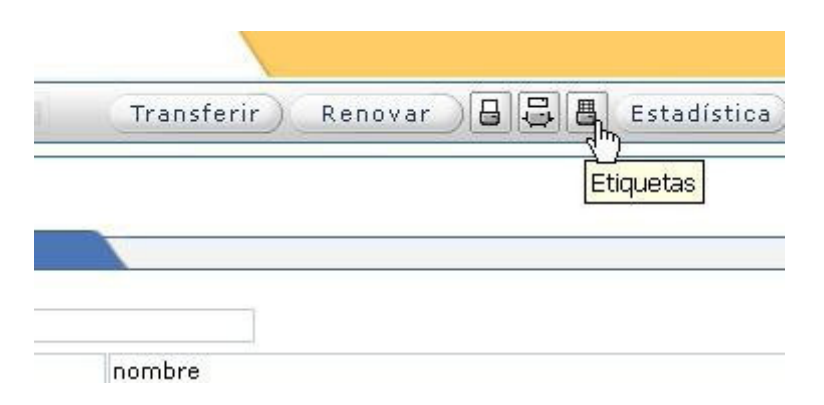

**3. Seleccionar la opción 04 Carnés de lectores (tarjetas)** 

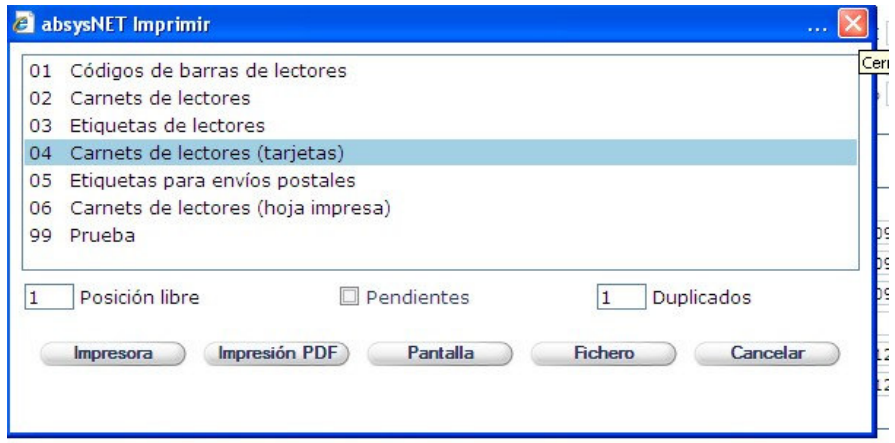

**4.** Seleccionar la opción **Fichero** 

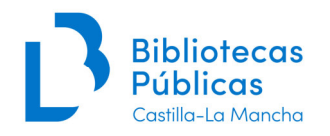

#### **5. Guardar**

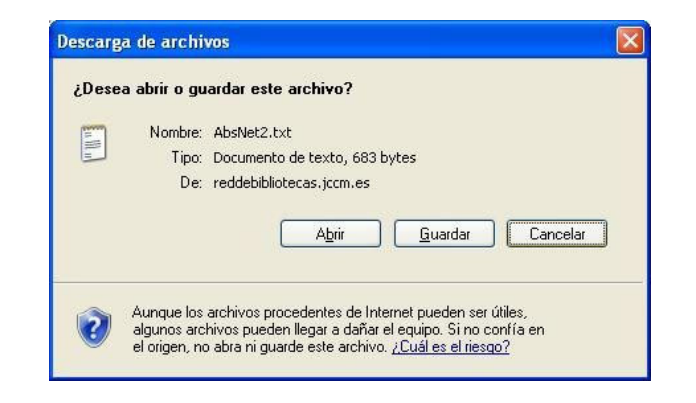

**6.** S**eleccionar la ruta**: c:\Documents and Settings/Datacard/In, y **Guardar.** 

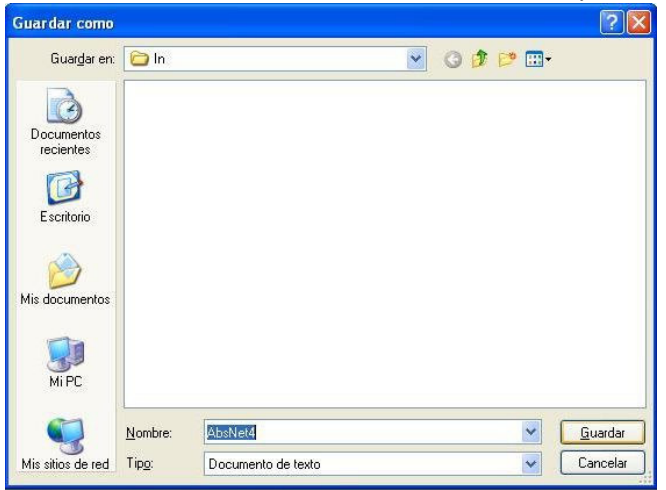

**7.** Se activará la cámara, cuando tengamos la imagen que deseemos pulsamos **Take a photo** 

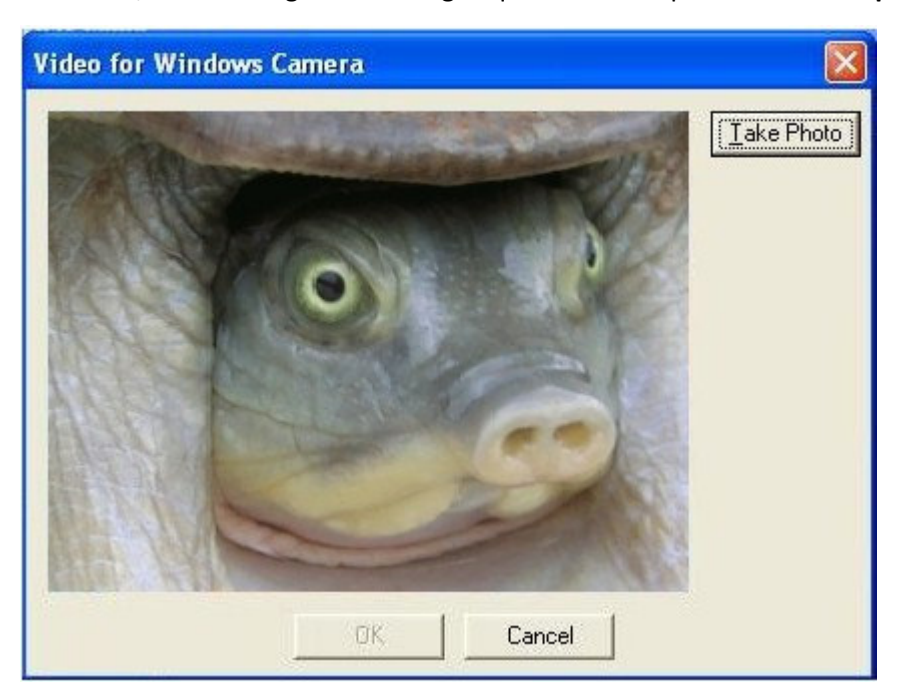

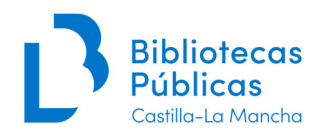

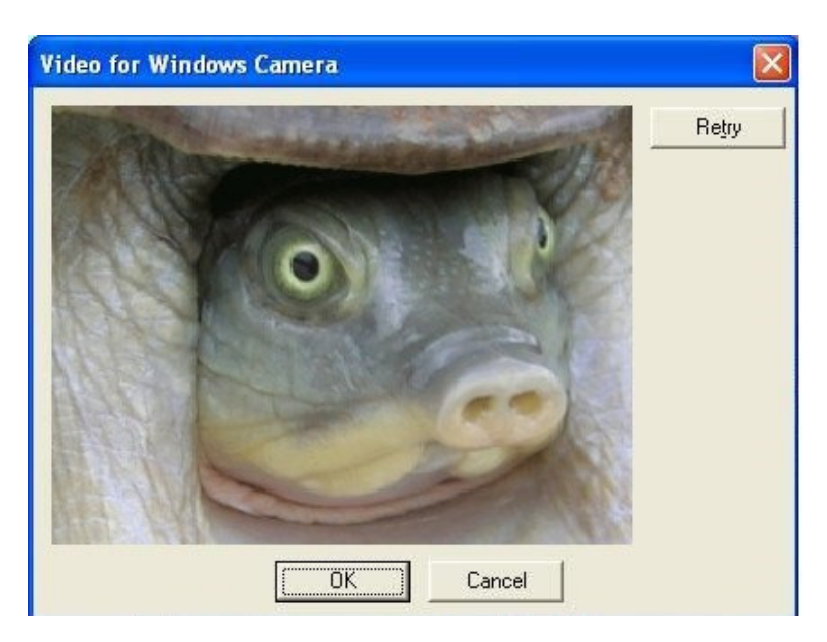

**8.** Si nos gusta la fotografía, pulsamos la tecla **OK**, si queremos volver a hacerla: **Retry**.

**9.** Si queremos ajustar el tamaño de la imagen y modificar su luz y color, pulsamos: **Photo Selection.** 

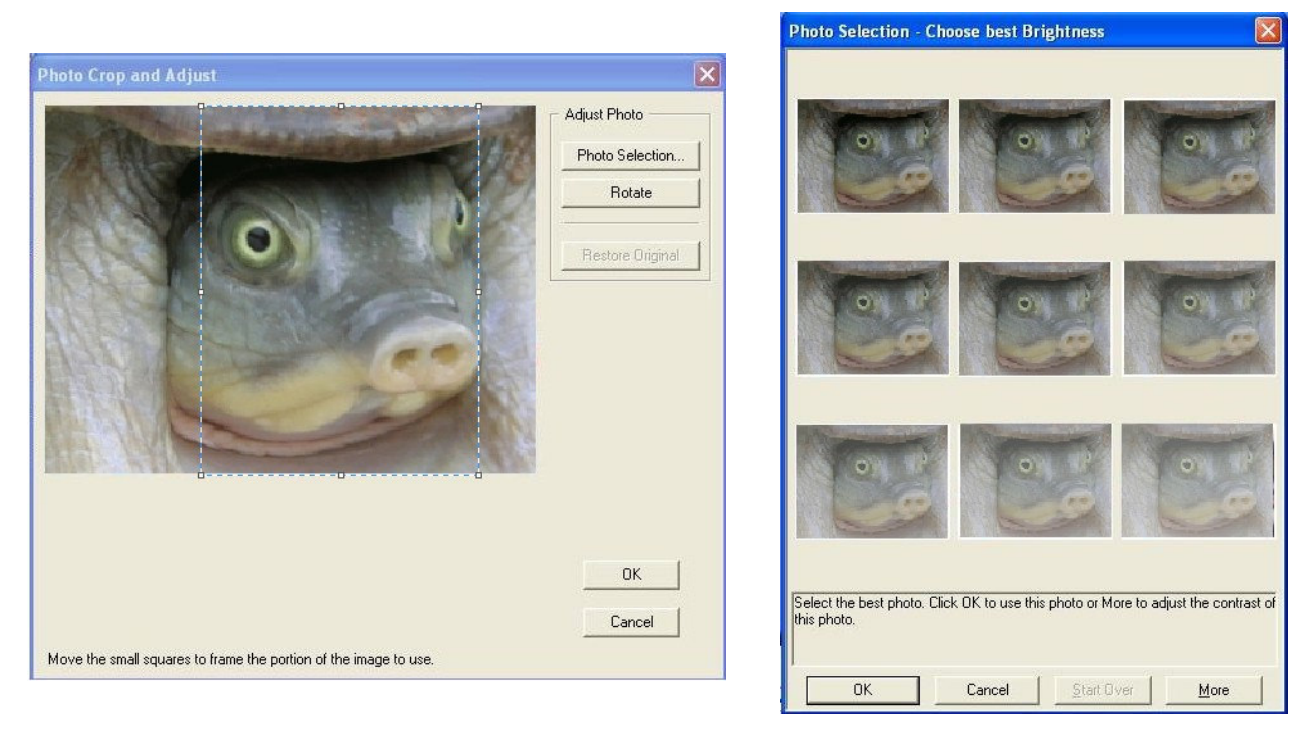

**10.** Para **terminar** pulsamos **OK**, y automáticamente **se imprimirá el carné.** 

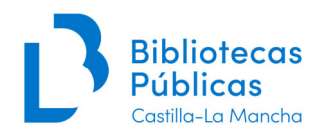

# **2.2. Carnés con la fotografía previamente guardada o carnés sin fotografía:**

1. **Abrir la aplicación PersoNetCard**.

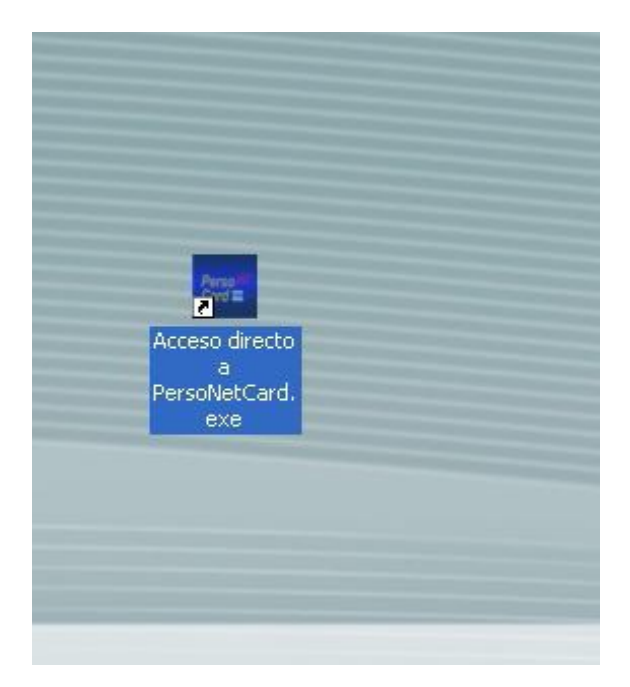

**2. Pulsar en el símbolo "+"** 

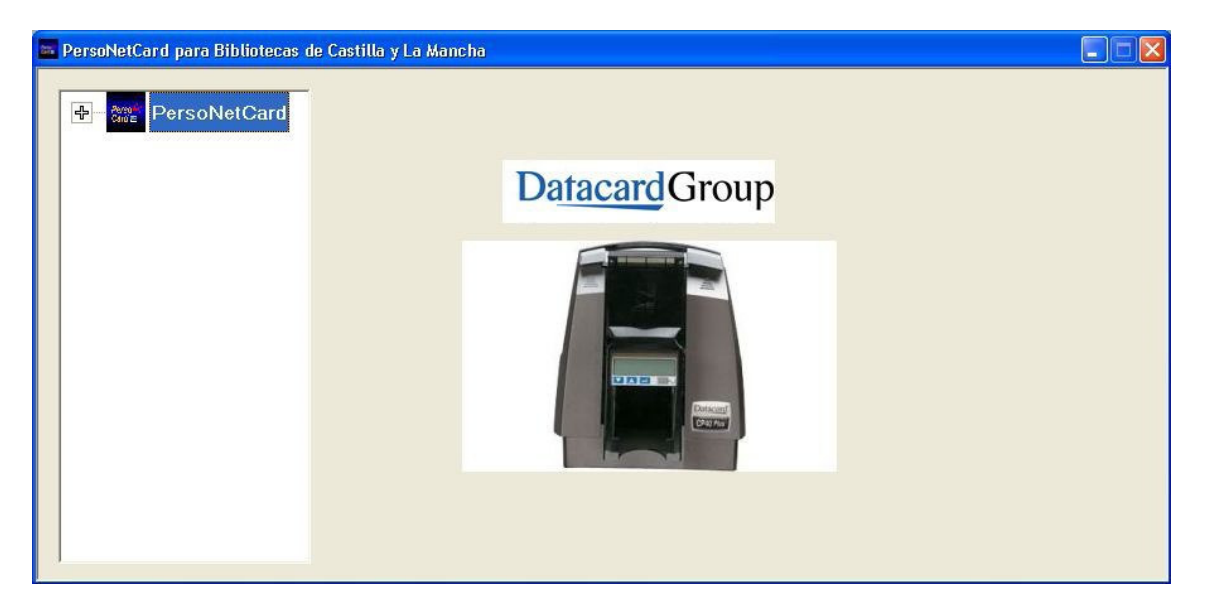

**3. Realizamos doble clic sobre Configuración** 

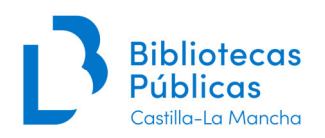

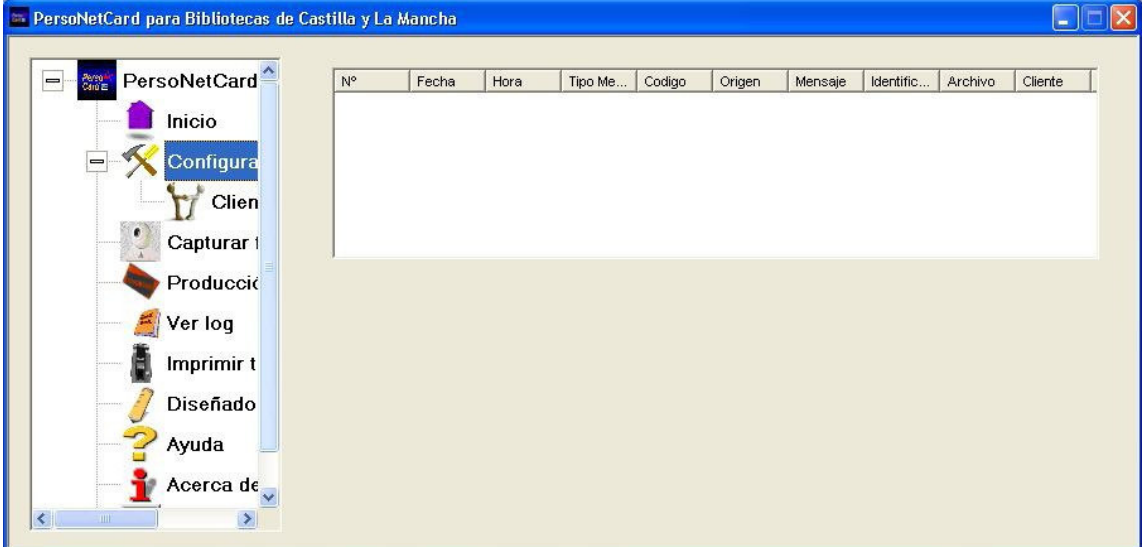

# **4. Dejamos vacío el campo "Directorio de fotos"**

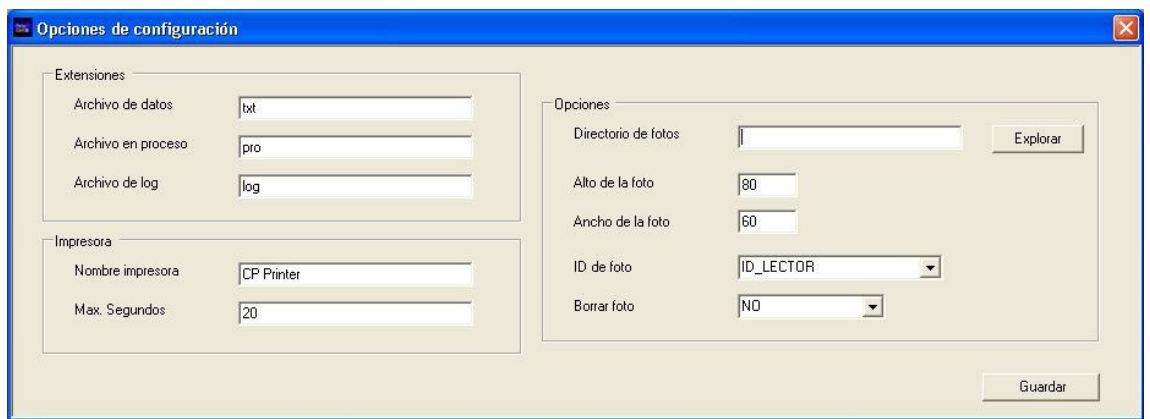

Cuando realicemos el proceso, aparece la siguiente ventana:

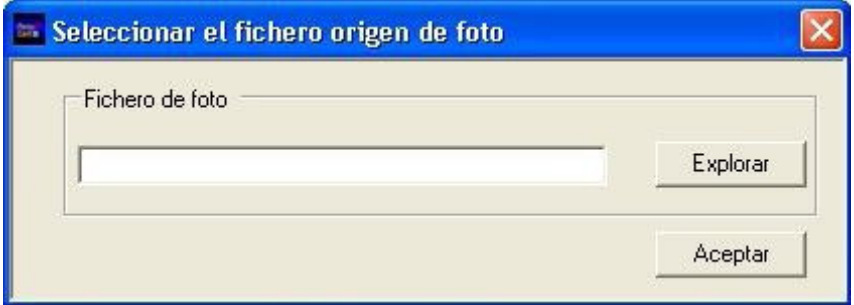

Si pulsamos **Explorar**, debemos elegir la ubicación de la fotografía y seleccionarla.

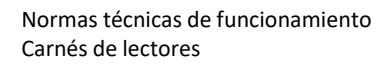

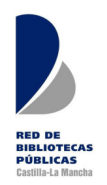

En caso de pulsar el botón **Aceptar** directamente, el carne se imprimirá **sin foto**.

Para **volver a usar la cámara**, deberemos volver a la configuración de la aplicación y en el campo "Directorio de fotos" escribir la ruta:

C:\Archivos de programa\Datacard\ID Works\Fotos Biblioteca

La foto almacenada se puede añadir fácilmente al registro del lector en Absysnet (simplemente, edita el registro del lector, botón derecho sobre el área reservada para la foto, seleccionarla y aceptar).

**OJO!!** Las fotos se deben eliminar del ordenador, una vez impreso el carné.

#### **¡ATENCIÓN!:**

**Pérdida de un carné sin foto y sin foto en el registro de lector:** por motivos de seguridad se hará un nuevo carné con **un número de lector nuevo** (currens), y se anulará el carné perdido.

Para hacer el nuevo carné, reutilizaremos los datos con la opción: **Transferir**.

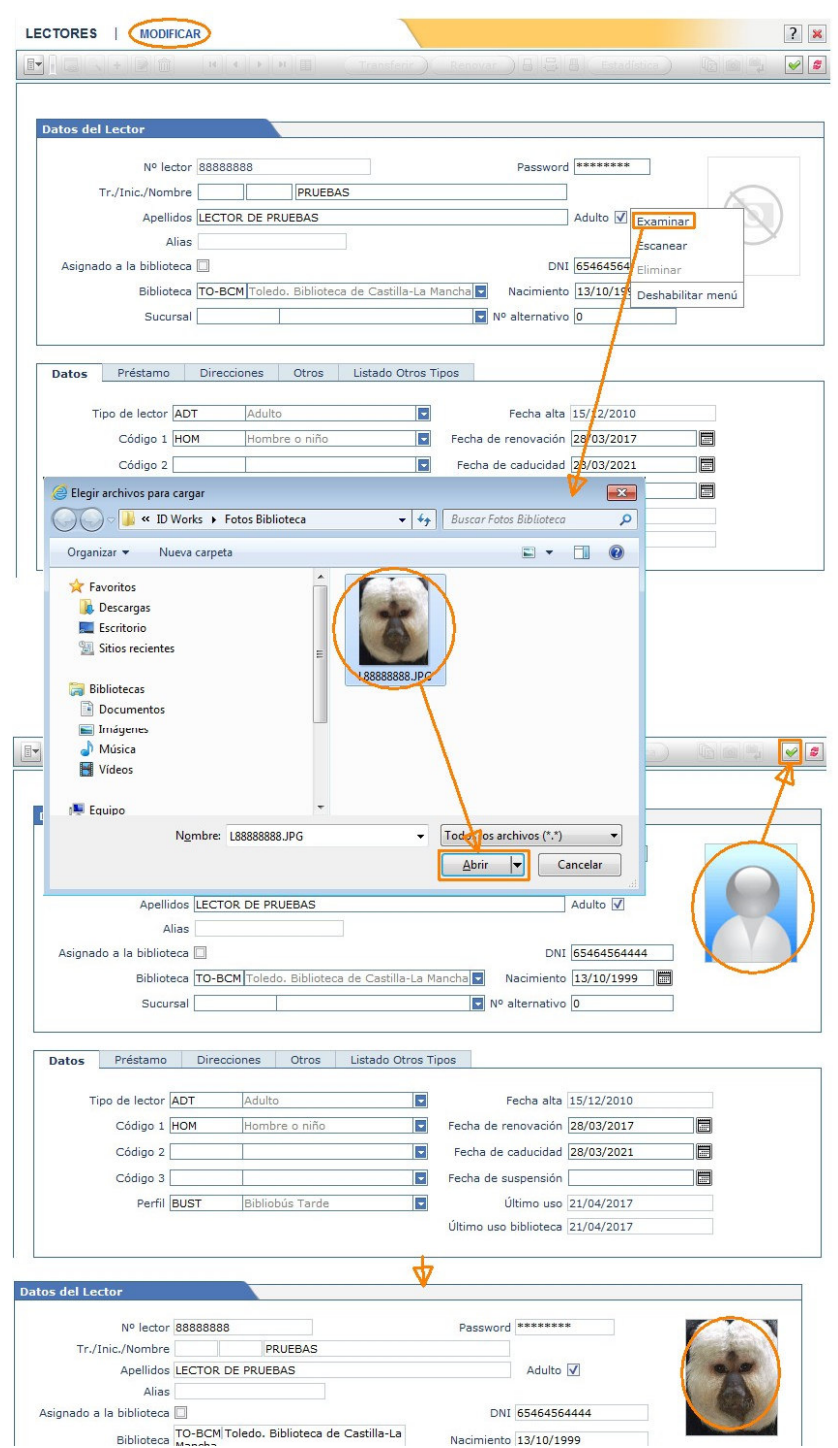

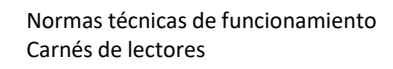

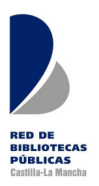

#### **3. CARNÉS EN HOJA DIN-A4 PREIMPRESA:**

- **1. Selección del registro del lector (Módulo Lectores/Gestión de lectores):**
- **2. Pulsar imprimir etiquetas de lector:**

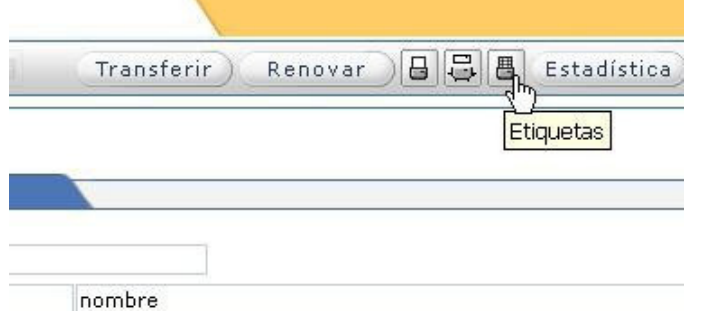

#### **3. Seleccionar la opción 06 Carnets de lectores (hoja impresa)**

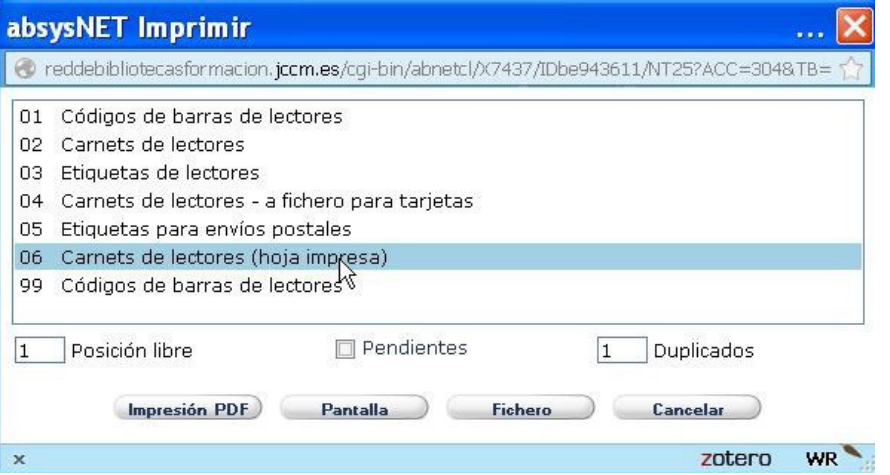

#### **4. Imprimir en PDF:**

Hacer clic en el botón **Impresión PDF**, y en la ventana emergente seleccionar la opción **Abrir**  o **Abrir con Adobe Reader**.

El documento resultante tendrá un aspecto similar a:

Con la información del lector impresa en la parte inferior derecha de la página

#### **5. Imprimir el carné:**

Una vez impreso el carné con todos los datos, lo **desprendemos de la hoja pre-impresa** siguiendo las instrucciones que vienen en el propio carné.

**Para incluir una fotografía** ver las instrucciones del Anexo.

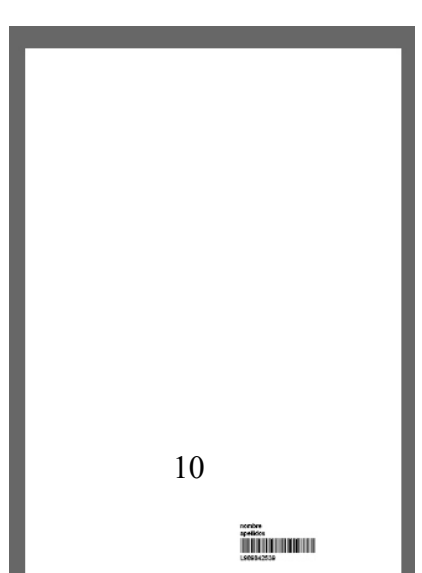

Normas técnicas de funcionamiento Carnés de lectores

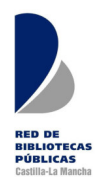

## **ANEXO: Inclusión de la fotografía (carnés en papel)**

Para incluir una fotografía en los carnés en DIN-A5 o DIN-A4, se tienen que seguir las siguientes instrucciones:

- 1. Editar el pdf con los datos del lector (etiqueta) en OpenOffice o LibreOffice (o en Microsoft Publisher)
- 2. Colocar la foto manualmente por encima y a la derecha del área donde se imprime el código de barras.
- 3. Imprimir

Con LibreOffice u OpenOffice es tan sencillo como:

1. Abrir el pdf directamente desde LibreOffice Draw, o desde Writer (abrirá el programa Draw)

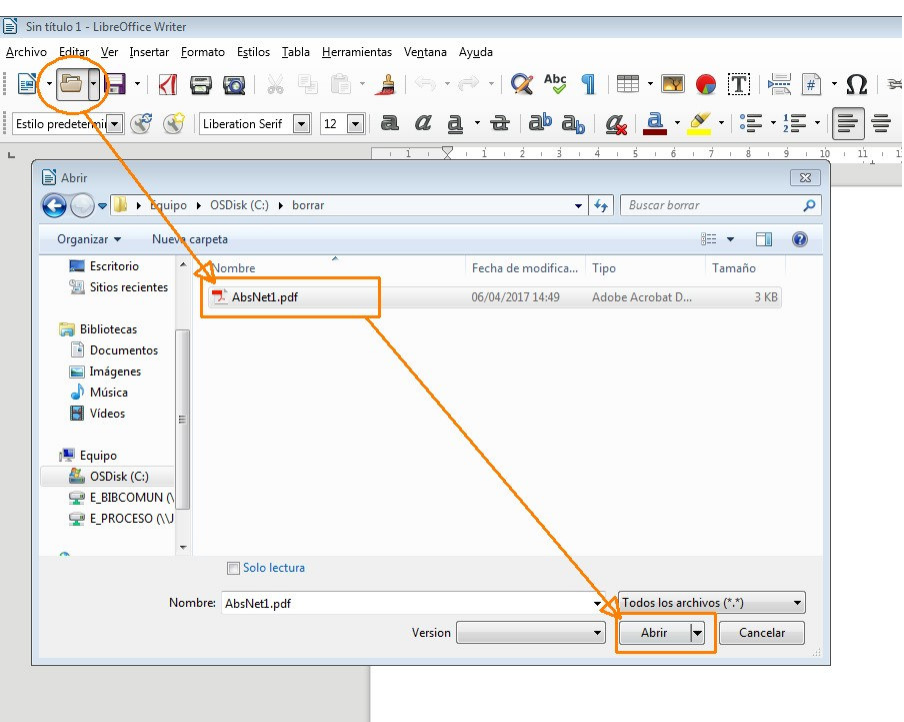

Normas técnicas de funcionamiento Carnés de lectores

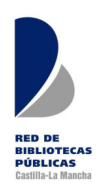

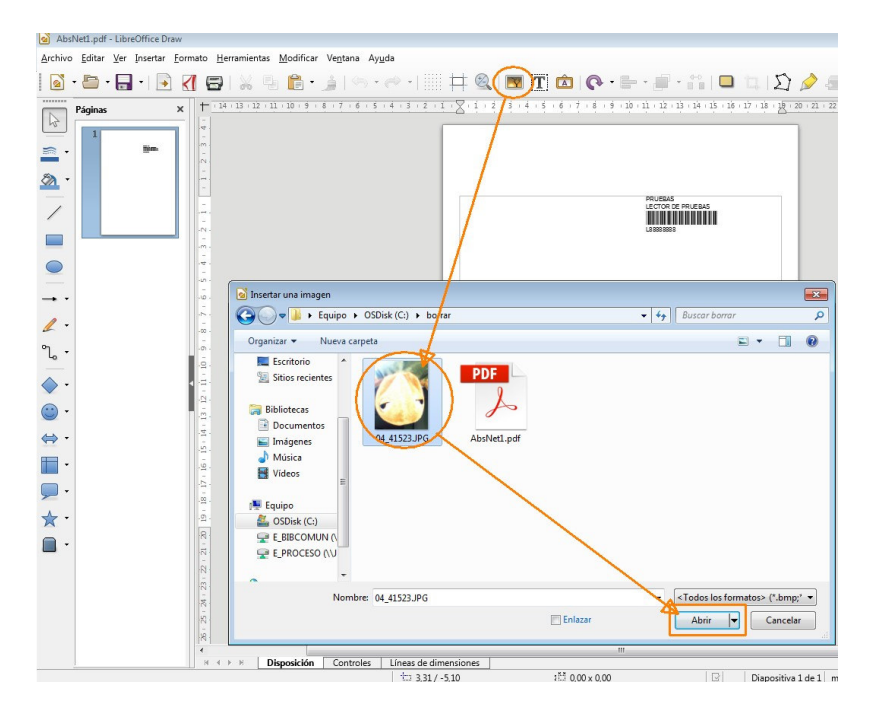

2. Buscar la foto del lector en la carpeta donde la hayamos guardado previamente

3. Podemos redimensionar la foto tirando del punto verde de una de las esquinas y luego arrastrarla hasta donde queremos que aparezca impresa en el carne.

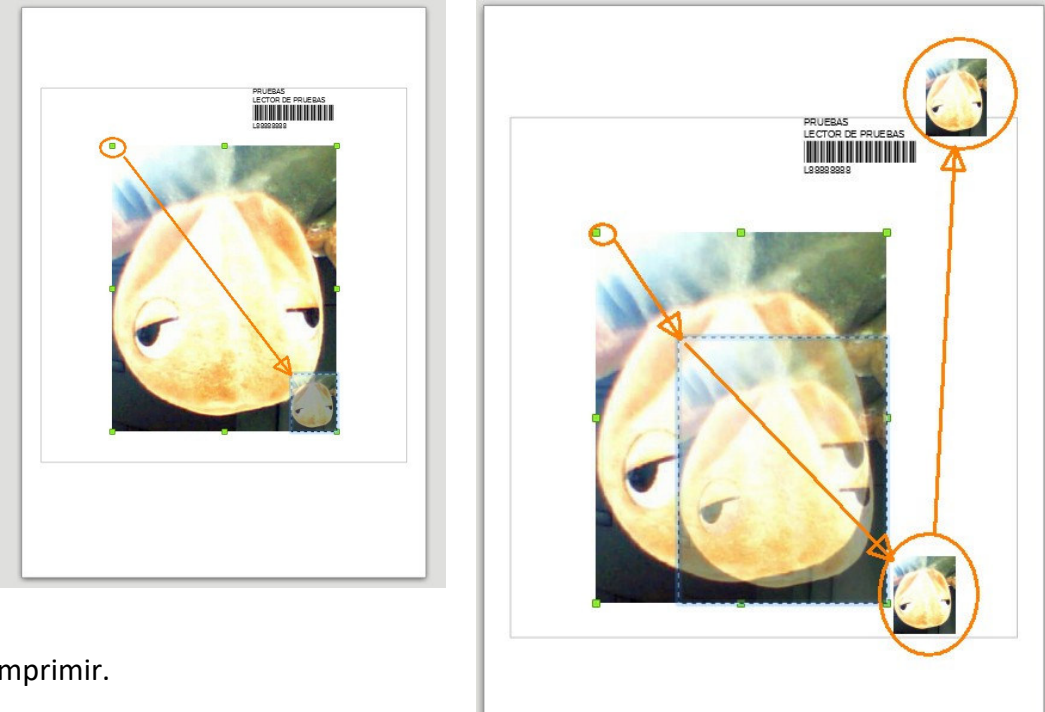

4. Imprimir.